#### **METRONET DOCUMENTATION POUR LES FOURNISSEURS**

Adresse du site : metronet.metro.ca

**Écran d'accueil**

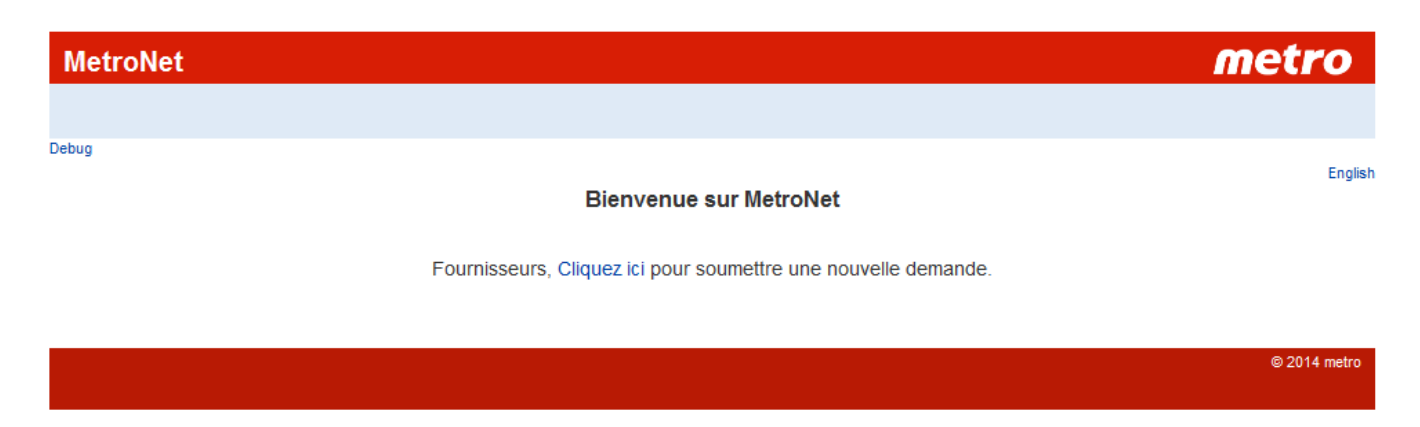

**Écran d'information. Liste des actions à réaliser avant de soumettre une requête**

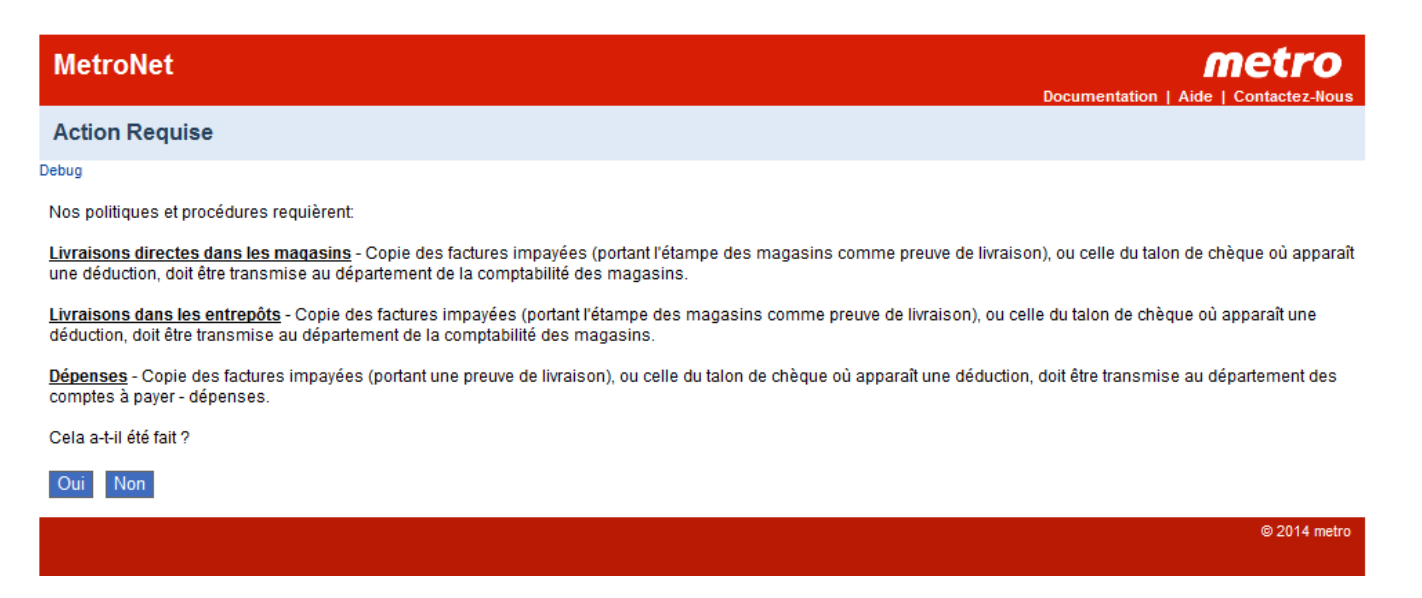

Dans le haut de cet écran, 3 liens sont disponibles :

- \* Documentation : Copie des écrans et descriptions des nouvelles zones;
- \* Aide : Information détaillée concernant les zones où des choix sont disponibles;
- \* Contactez-nous : Liste des adresses postales et des numéros de télécopieur.

**Formulaire à compléter par le fournisseur - Partie 1**

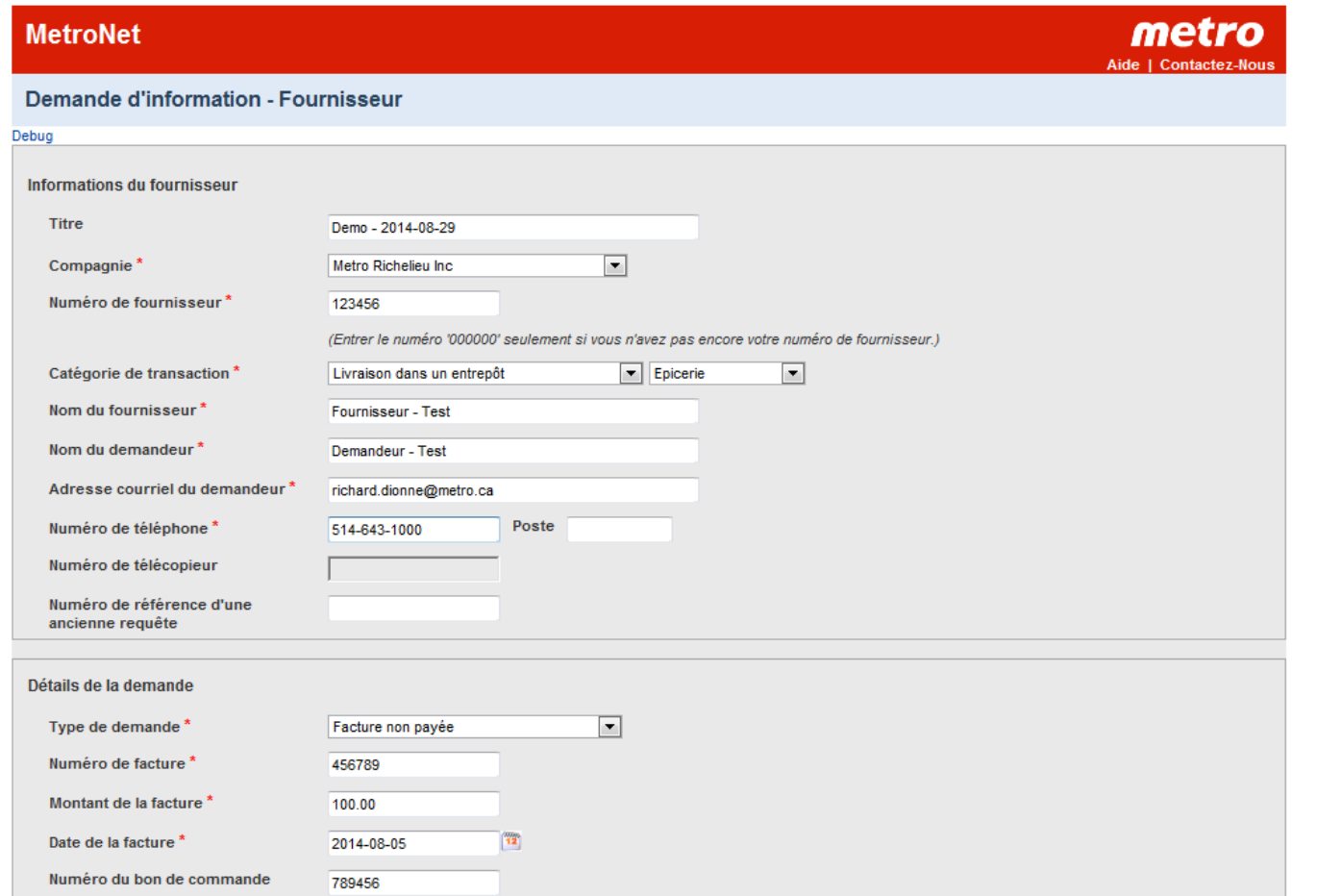

### **Nouvelle zone**

Titre de la requête (sera inclus dans l'en-tête des courriels transmis) Numéro de référence d'une ancienne requête (À inscrire si aucune réponse n'a été reçue pour cette requête)

#### **Formulaire à compléter par le fournisseur - Partie 2**

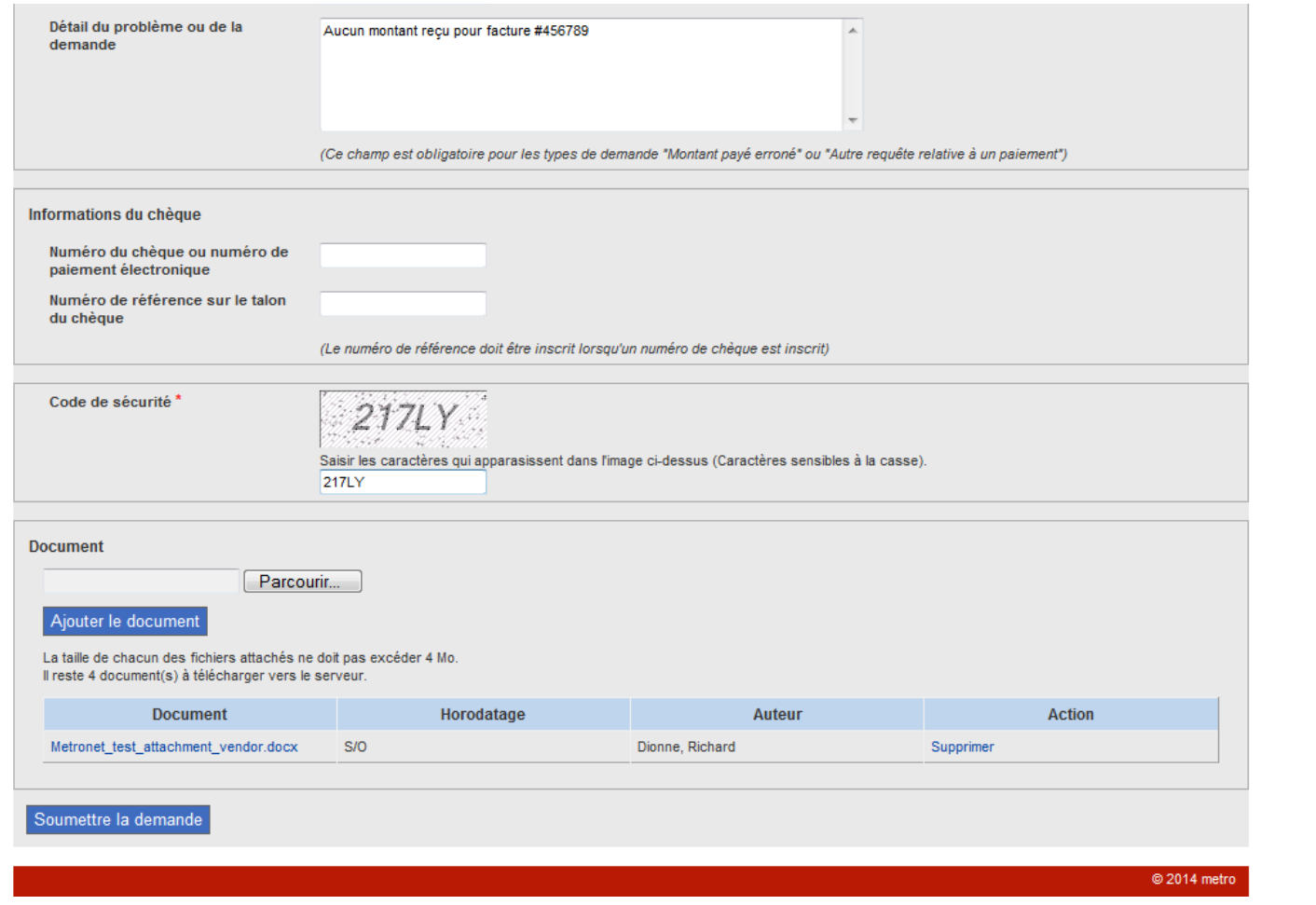

#### Nouvelle zone

Code de sécurité

Lorsque des fichiers doivent être attachés à la requête, cela doit être fait avant d'inscrire le code de sécurité Jusqu'à 5 fichiers peuvent être joints à une requête

Lorsque toutes les zones obligatoires ont été inscrites, la requête peut être soumise en cliquant sur le bouton "Soumettre la demande".

# **Écran de validation affiché avant l'envoi final de la requête (Partie 1)**

L'adresse courriel du demandeur doit être exacte car les communications futures seront transmises à cette adresse

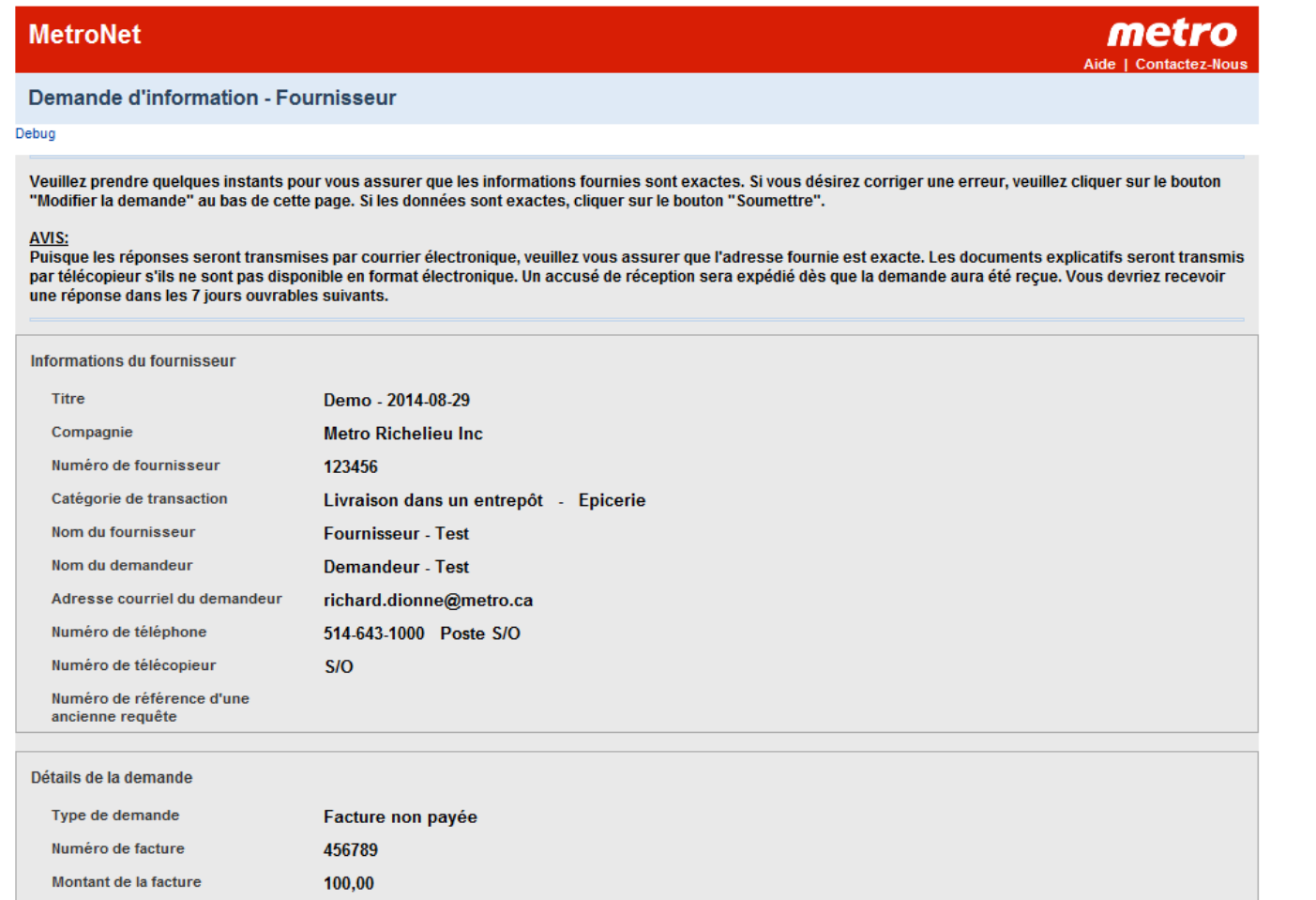

### **Écran de validation affiché avant l'envoi final de la requête (Partie 2)**

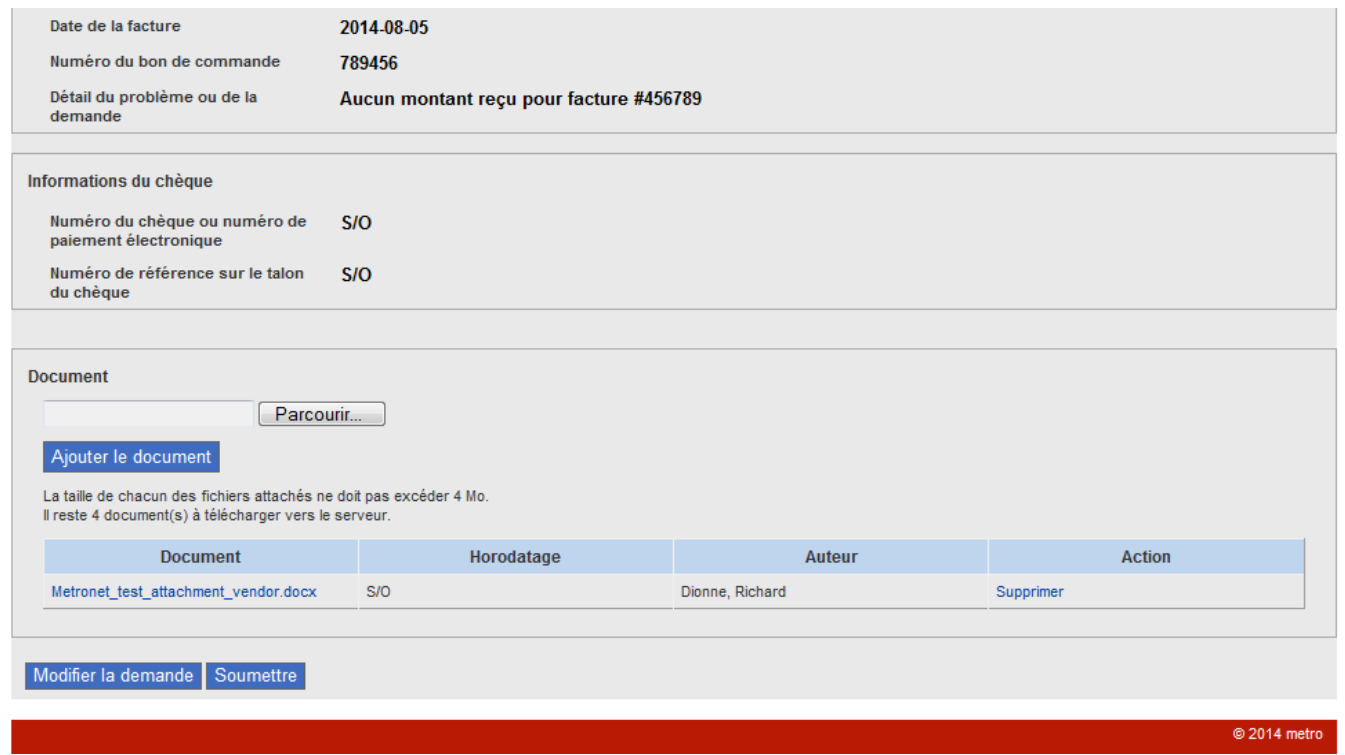

À cette étape, la requête peut être modifiée en cliquant sur le bouton "Modifier la demande"

### **Confirmation que la requête a bien été reçue**

Un numéro unique de référence est assigné à chaque requête.

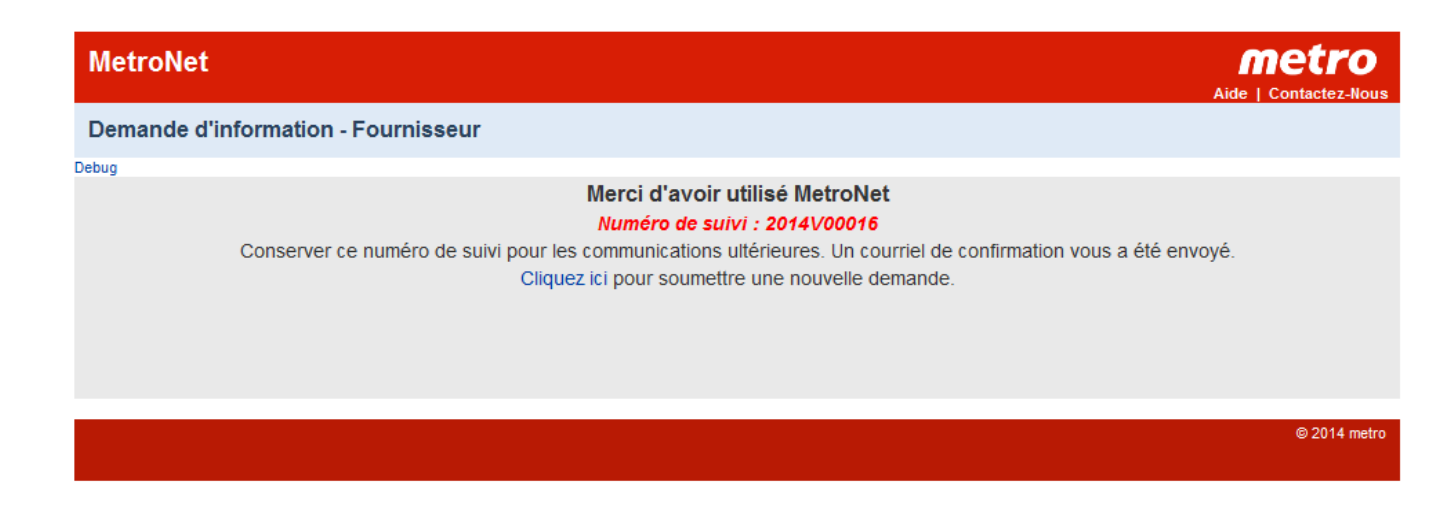

### **Courriel adressé à l'auteur de la requête, incluant une image complète de sa requête**

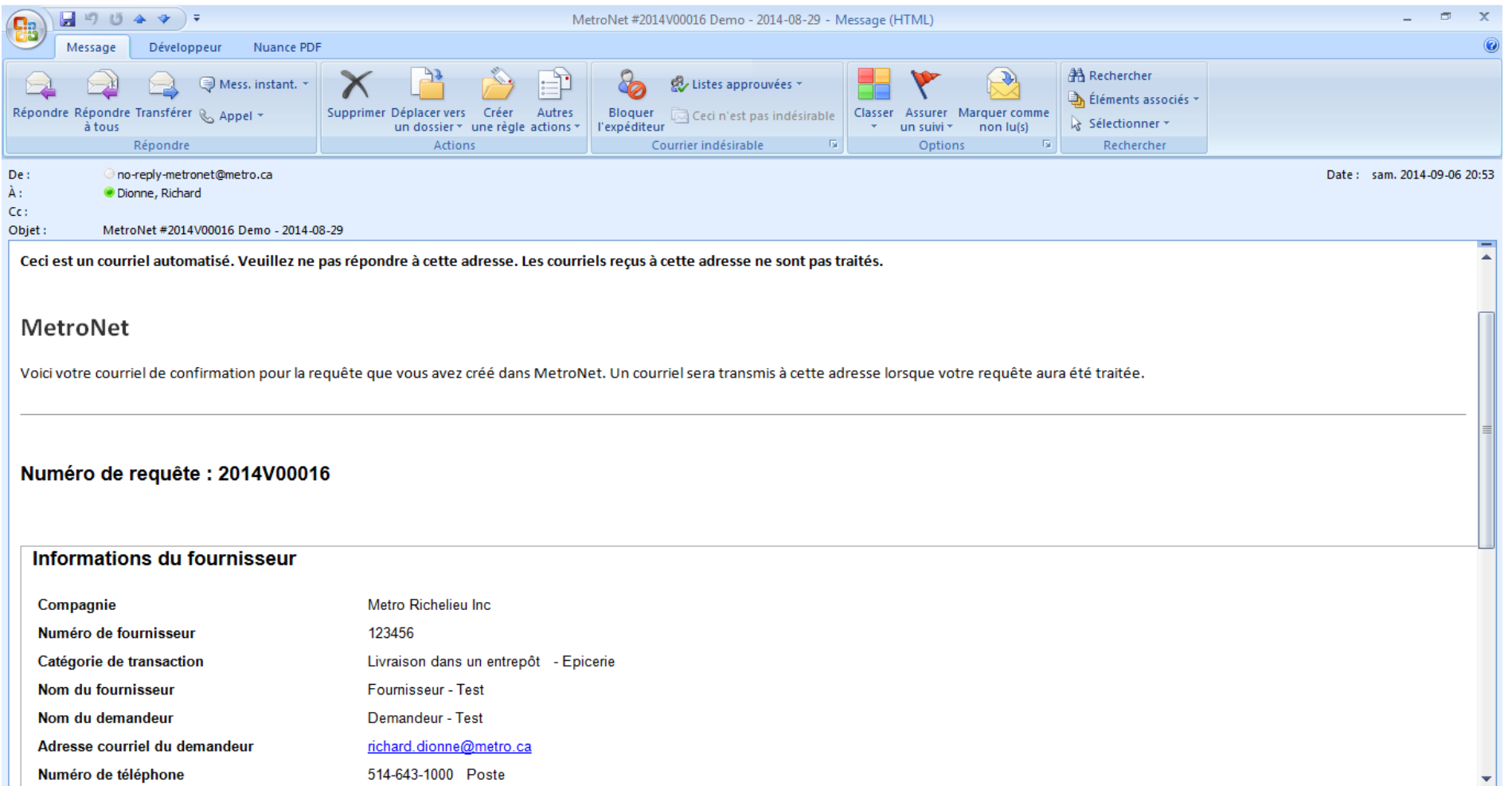

### **Courriel transmis afin d'informer le demandeur que la réponse à sa requête est maintenant disponible**

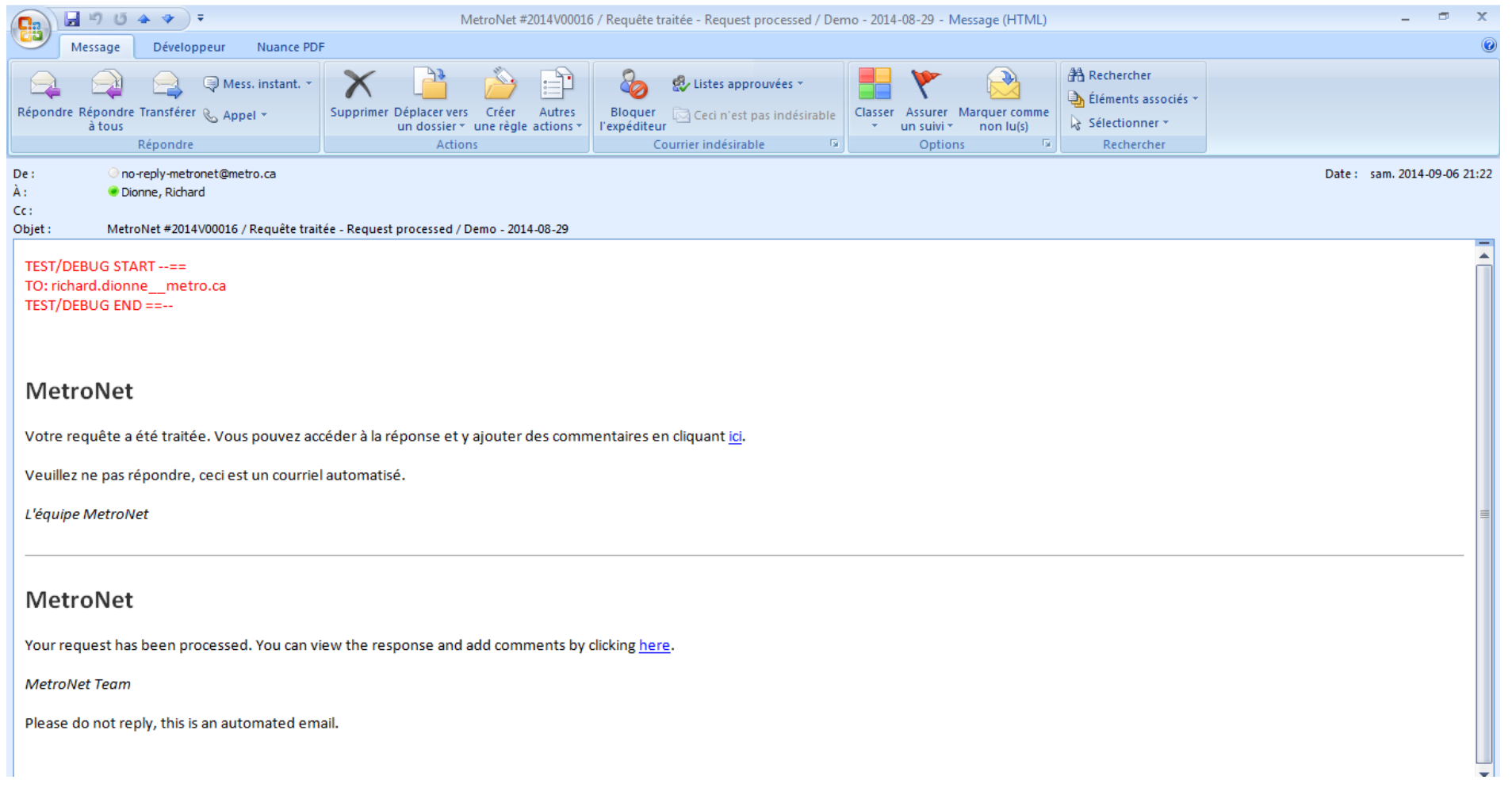

### **Écran de Metronet pour les réponses aux fournisseurs (Partie 1)**

Écran qui s'affiche lorsque le demandeur clique sur le lien fourni dans le courriel qui annonce que la réponse est disponible.

Note : Les écrans suivants sont en anglais mais ils seront présentés en français lorsque vous les utiliserez.

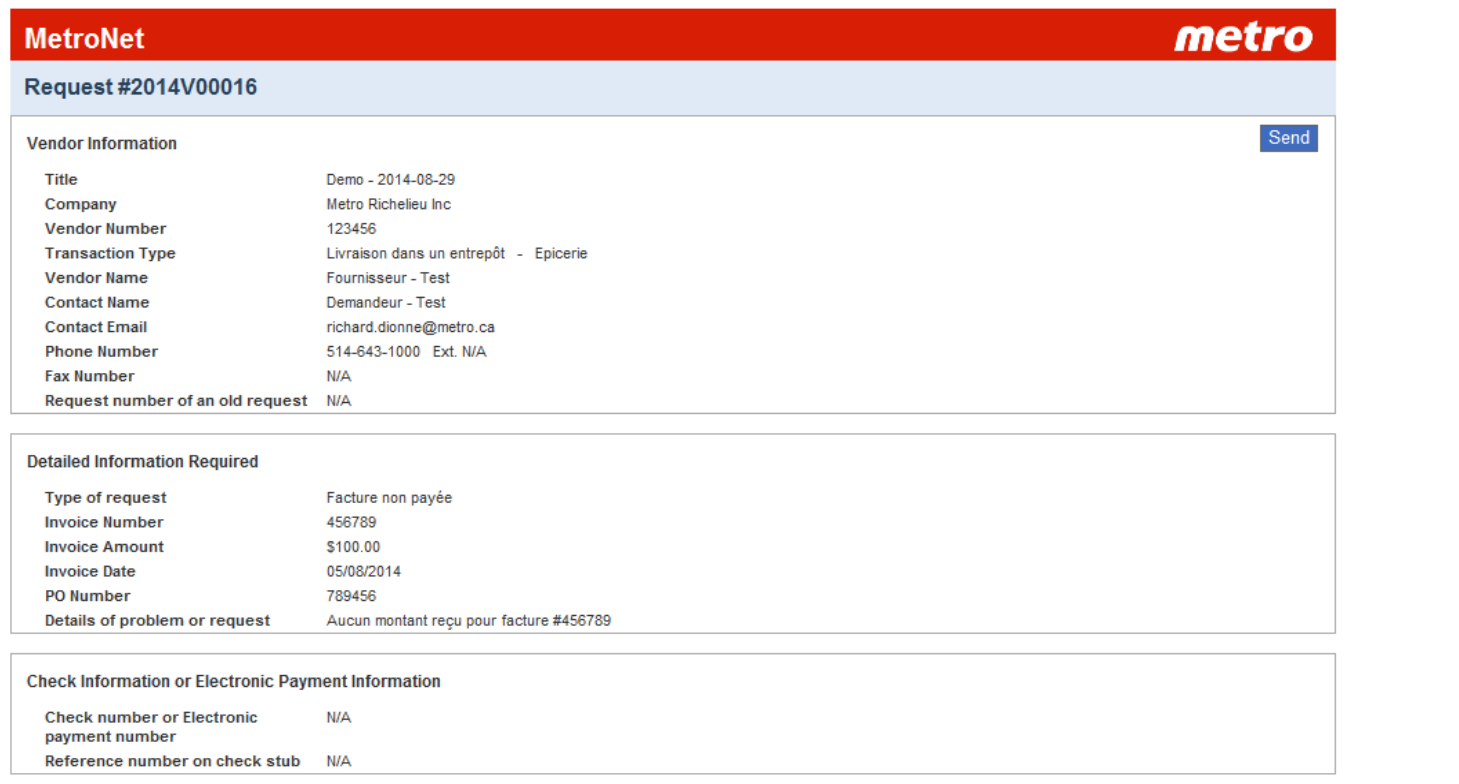

Image de la requête initiale

#### **Écran de Metronet pour les réponses aux fournisseurs (Partie 2)**

Écran qui s'affiche lorsque le demandeur clique sur le lien fourni dans le courriel qui annonce que la réponse est disponible.

La réponse est affichée dans la section "Communication (avec Metro)" sous la colonne "Commentaire".

Une bôite est disponible pour formuler une demande d'information complémentaire.

Il est alors possible d'attacher de nouveaux fichiers. Ces documents doivent être ajoutés avant de cliquer sur le bouton "Soumettre la demande" (Send).

La base de données Metronet est mise à jour une fois que le bouton "Soumettre la demande" (Send) a été cliqué.

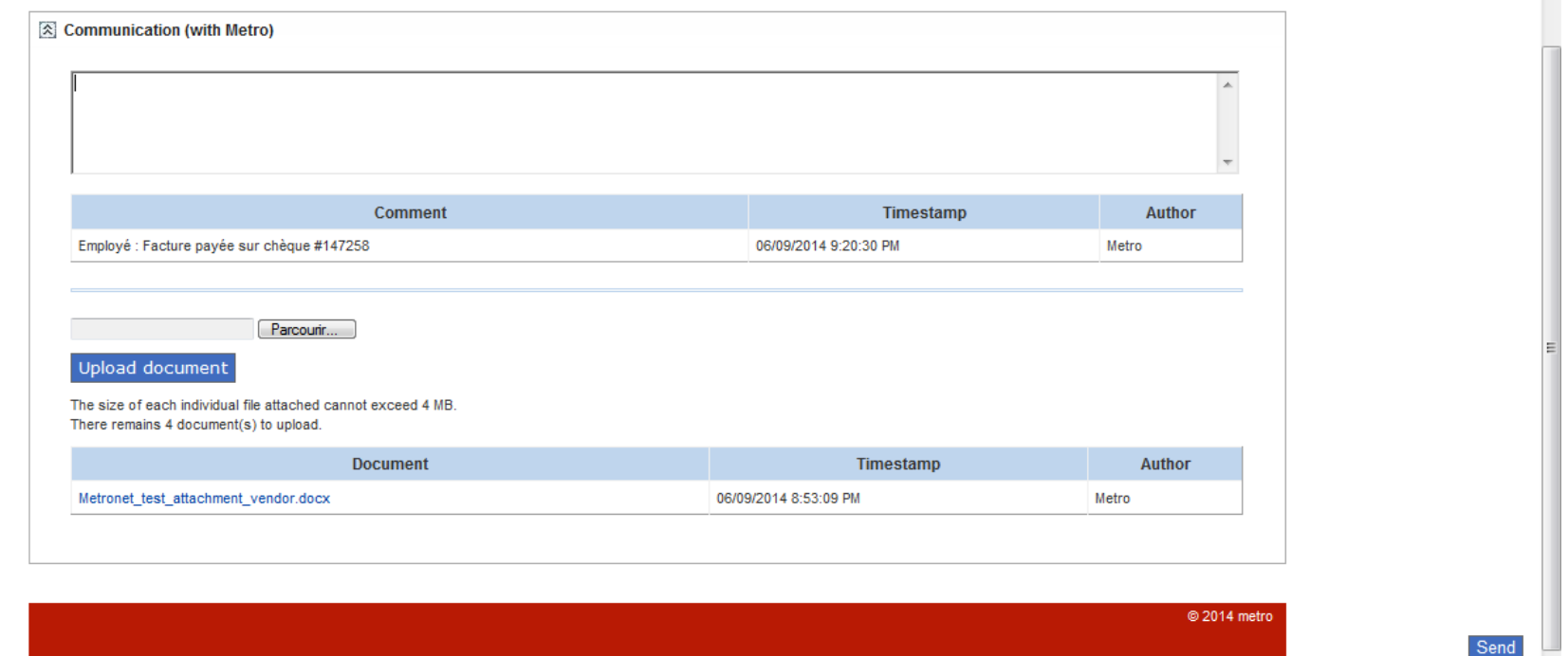

**COL** 

#### **Fenêtre de confirmation**

Une fenêtre s'ouvre afin de confirmer que la requête doit être mise à jour.

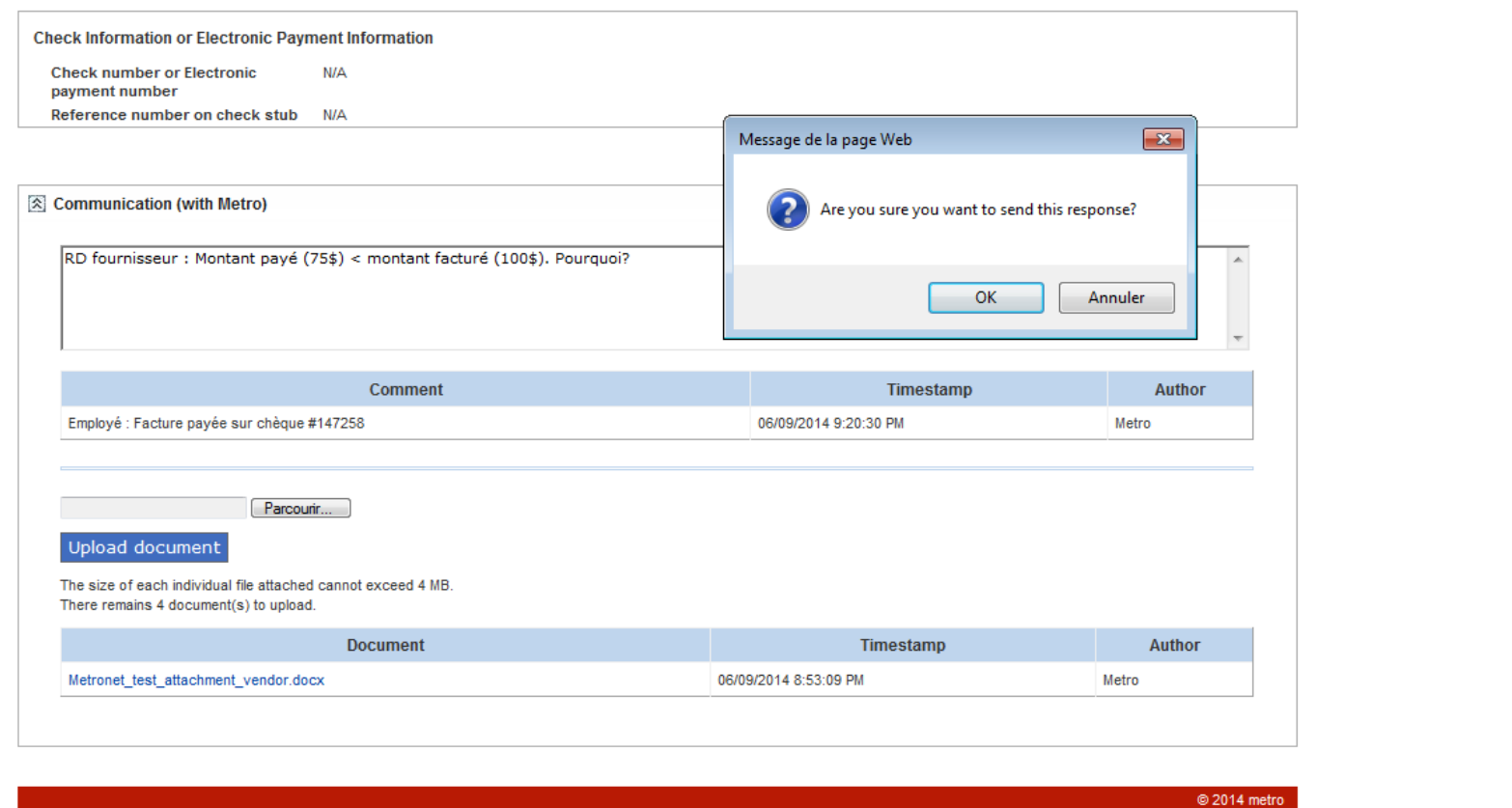

Send

**Confirmation que la requête a bien été reçue**

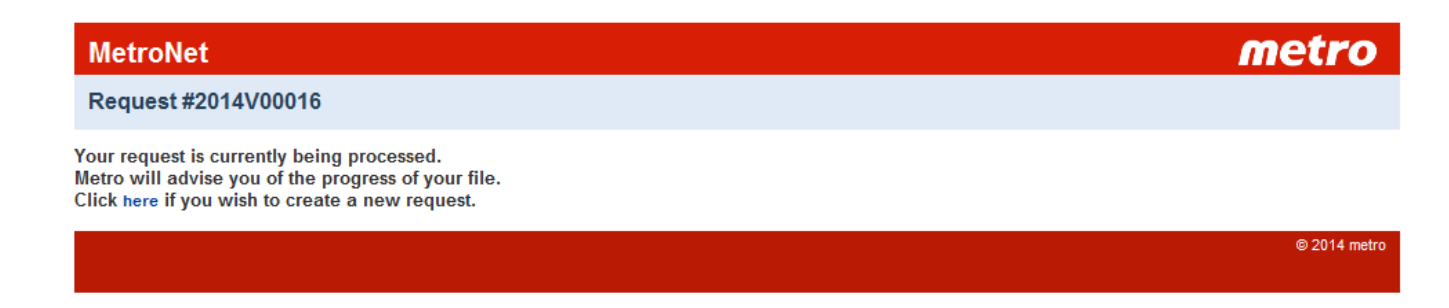

Les étapes suivantes se dérouleront comme pour le traitement de la requête initiale.